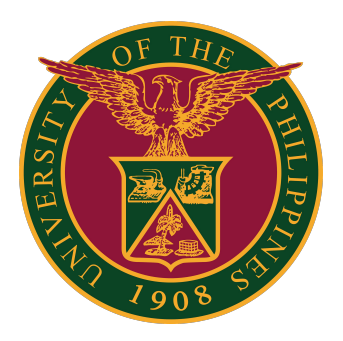

#### **UIS:**

**Uploading of Leave Types through Java Application**

**QUICK GUIDE v1.0** 

## **Navigator**

Step 1: On the Navigator, go to CU HR Absence Information System -> FastPath -> Entries.

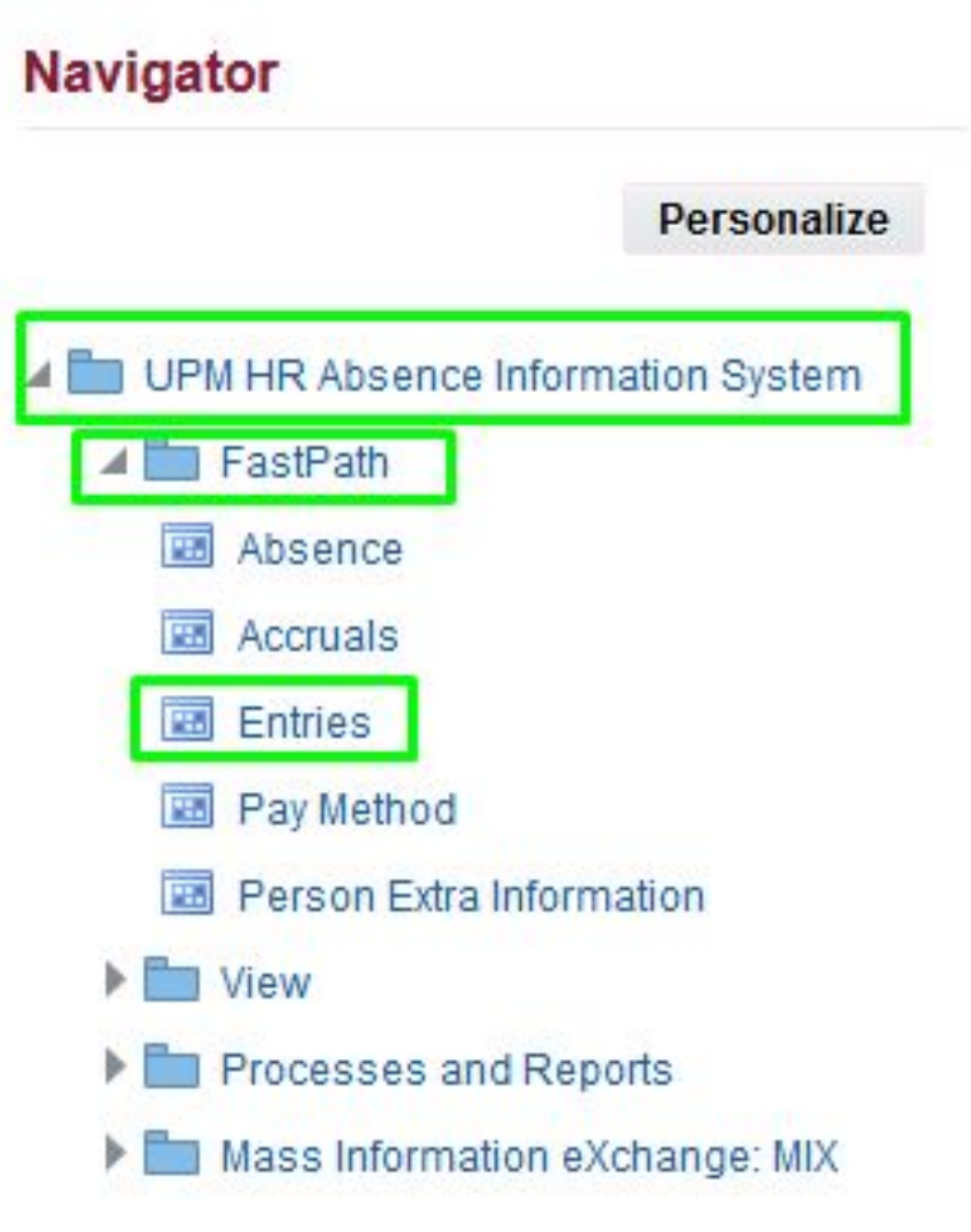

## **Alter Leave Start Date**

Step 2: Change the effective date of the employee depending on the Continuous Service Date of Leave by clicking the Yes button.

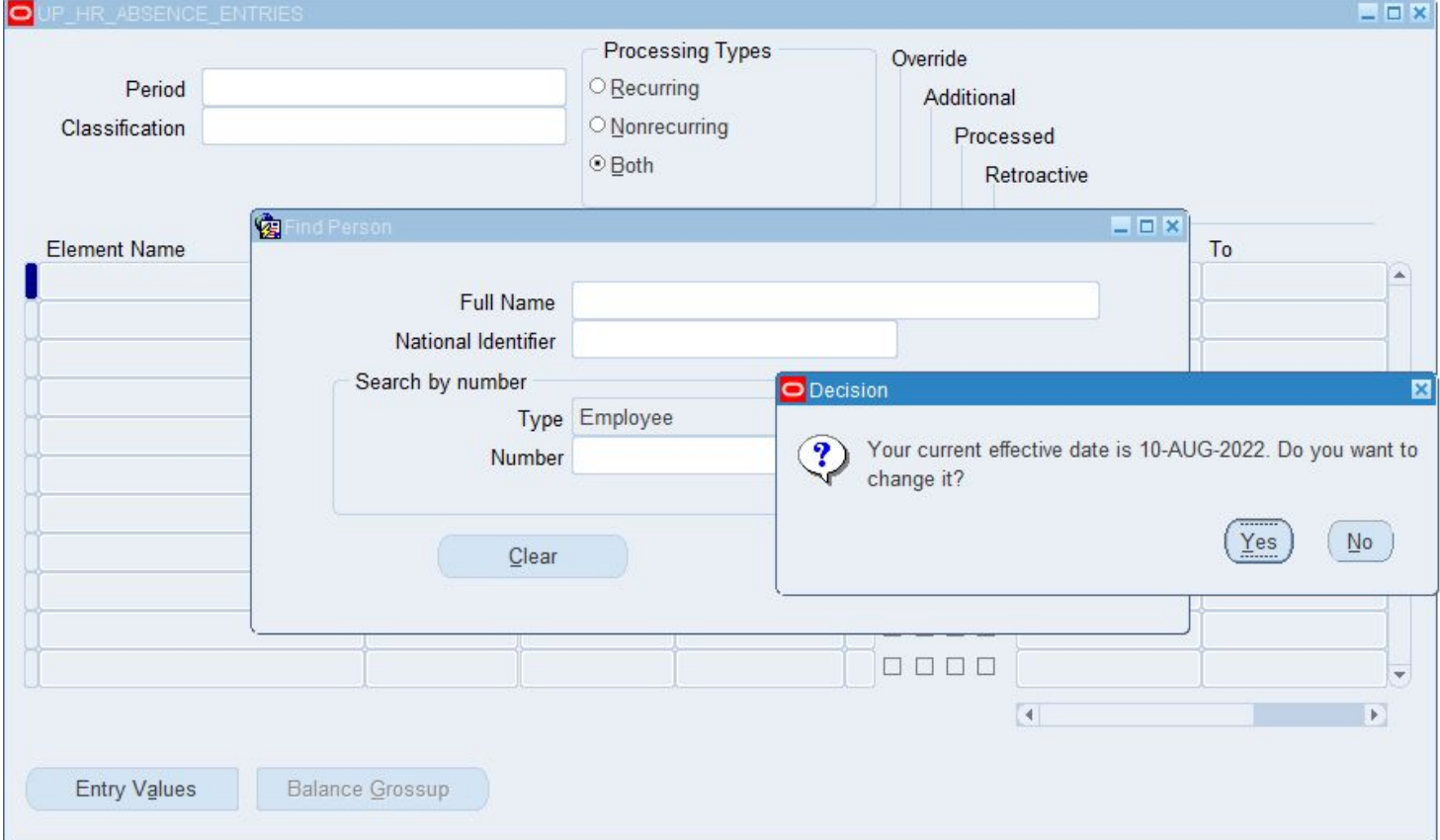

Step 3: After changing the effective date, click the OK button.

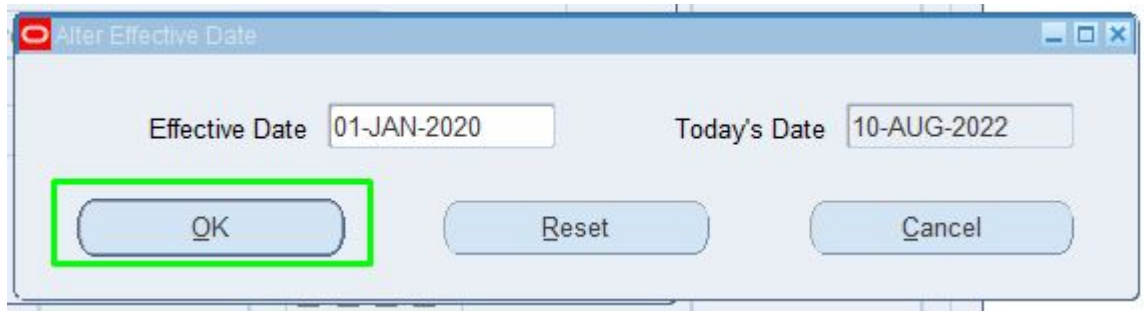

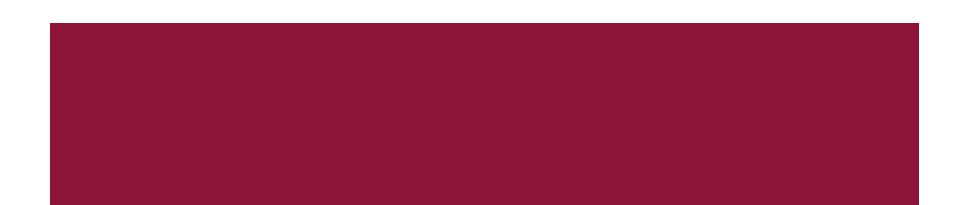

# **Add Leave Type**

Step 4: Click the New Button to add Leave Types. Then click Save.

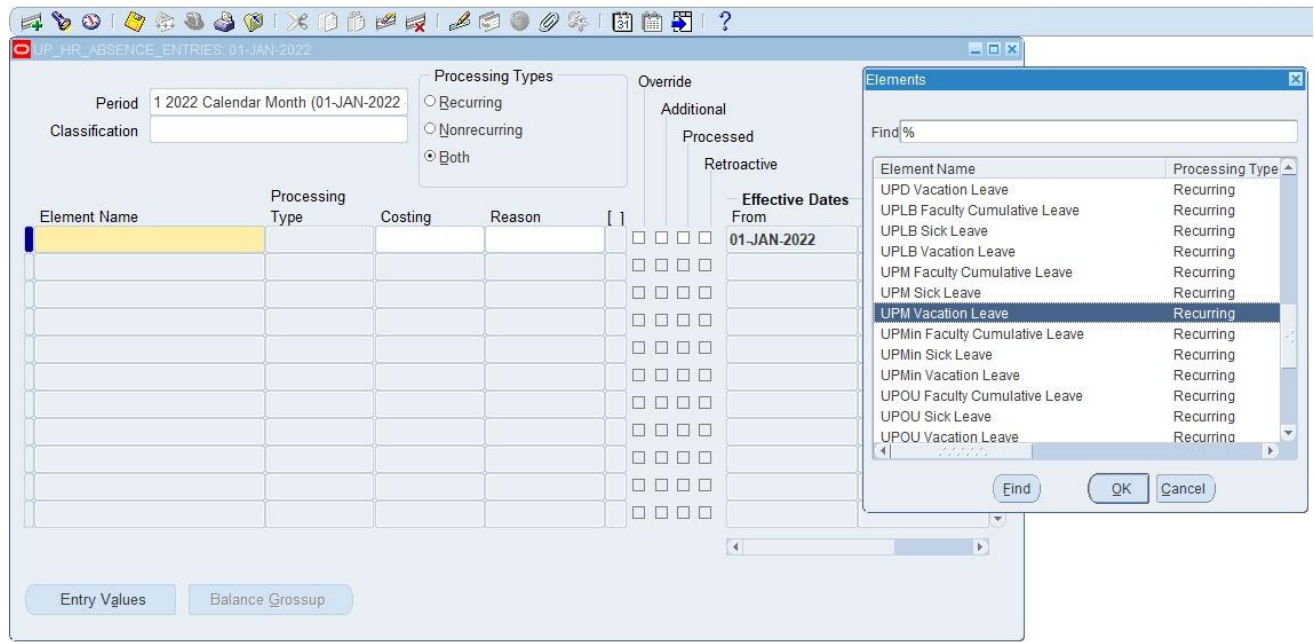

Step 5: Fill out the Entry Values Details by Clicking the Entry Values Button. Then click Save.

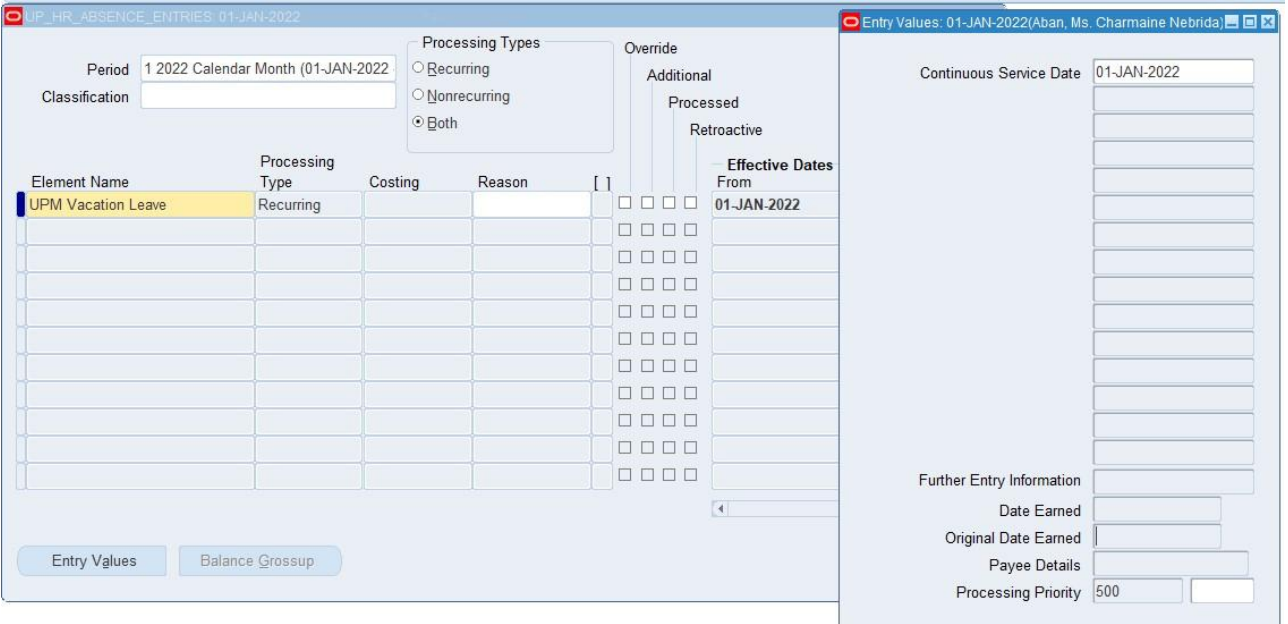

## **Technical Support**

#### For technical support, please contact us at the UP System ICT Support at:

<https://ictsupport.up.edu.ph/>

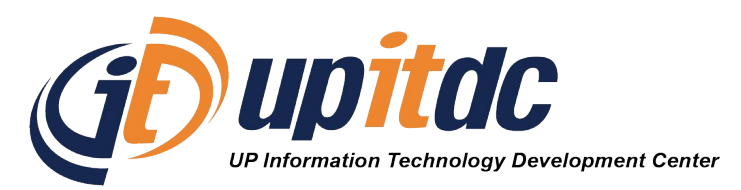

This document was was prepared by the Office of the Vice President for Development-Information Technology Development Center (OVPD-ITDC).